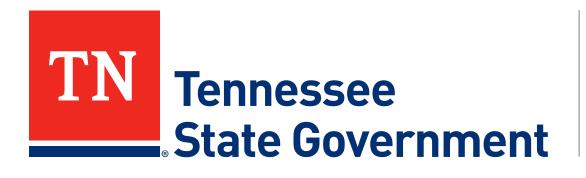

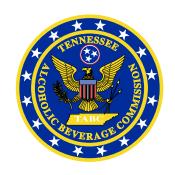

# Regulatory Licensing and Permitting System (RLPS) Citizen Portal

#### RLPS Citizen Portal: Presentation Content

- Citizen Access Account Creation
  - Site address: <a href="https://rlps.abc.tn.gov/citizenaccess/">https://rlps.abc.tn.gov/citizenaccess/</a>
  - Types of Account
    - 1. Individual User Account
    - 2. Organization User Account
  - Create both types of Accounts

## RLPS Citizen Portal: Types of Accounts

#### Organization / Business

This is an account for a business that is a TNABC license or a certificate holder.

#### Individual

This is an account for an individual who is a TNABC permit holder and or a business representative that will be managing a business account.

Enter <a href="https://rlps.abc.tn.gov/citizenaccess/">https://rlps.abc.tn.gov/citizenaccess/</a> in the web browser

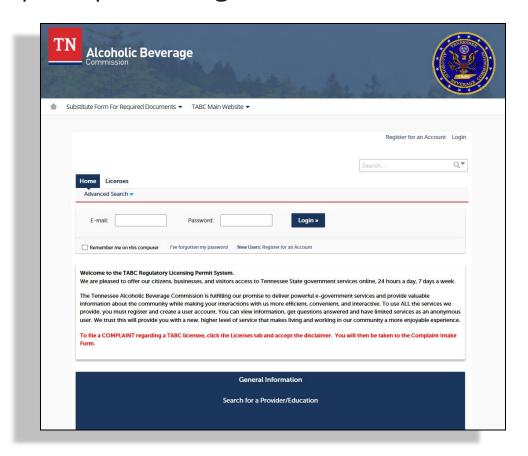

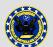

Click the "New Users: Register for an Account" link

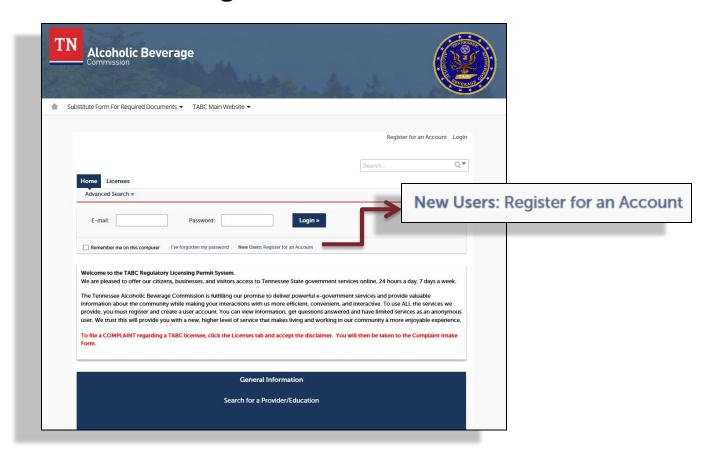

Acknowledge the TN Privacy Statement

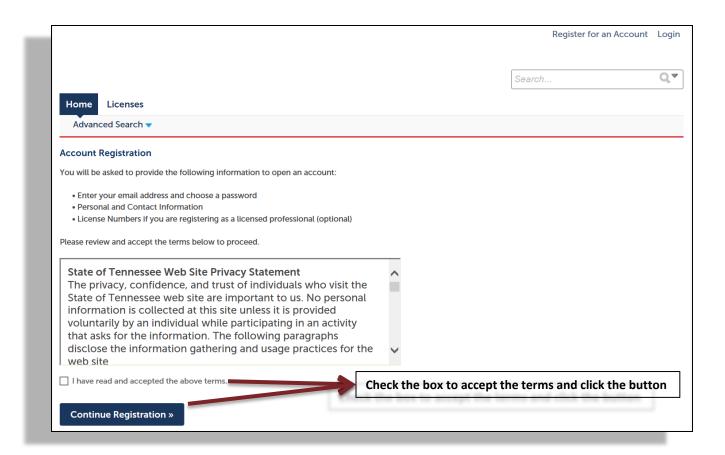

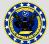

- Complete the Login Information
- Click the "Add New" button under Contact Information

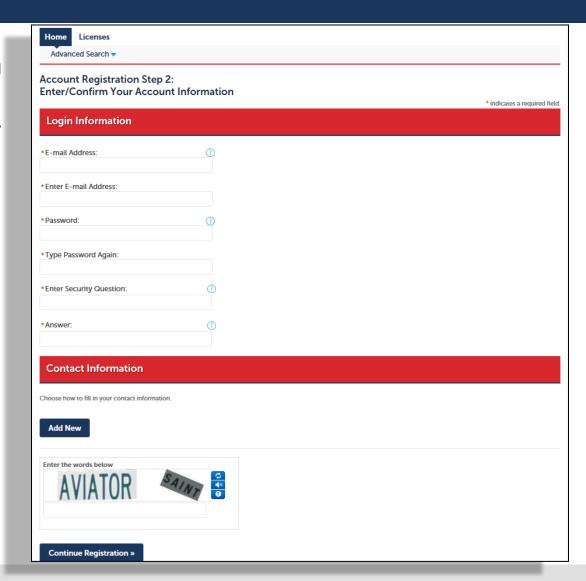

- Enter Individual (Personal) account contact information
- Enter the information and add a contact address

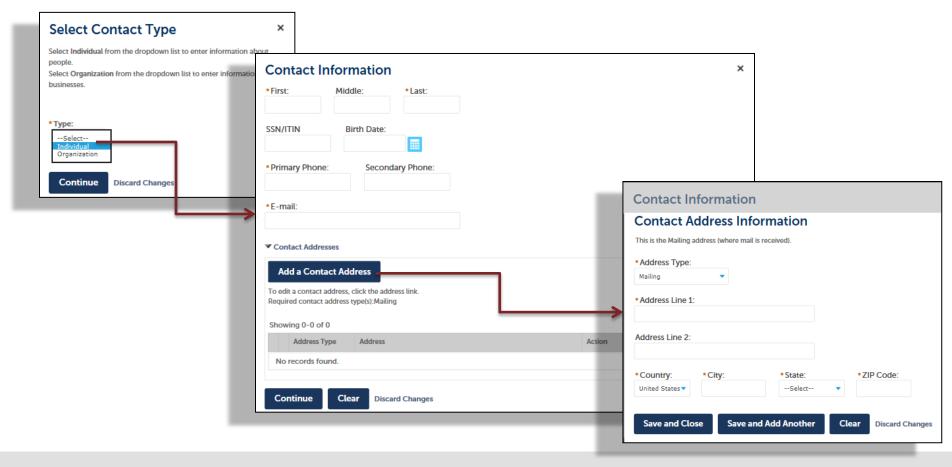

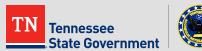

- Enter Organization (Business) account contact information
- Enter the information and add a contact address

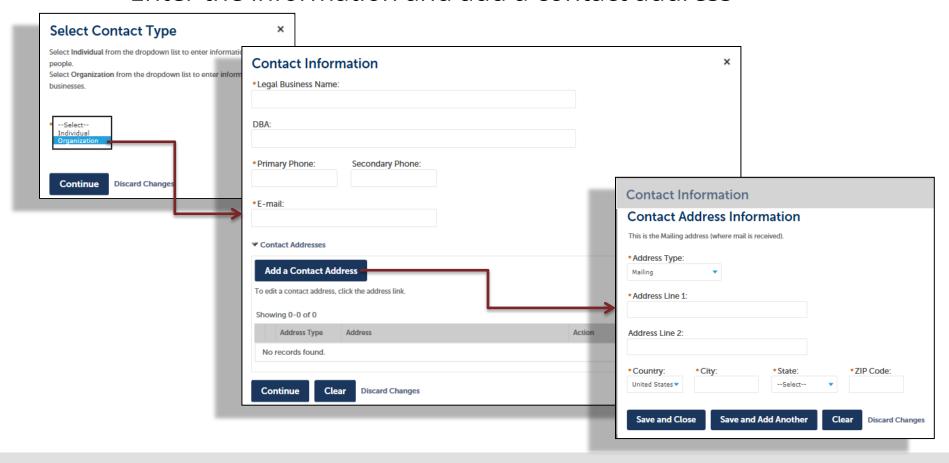

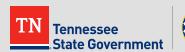

 Click the "Login Now" button to log into your account

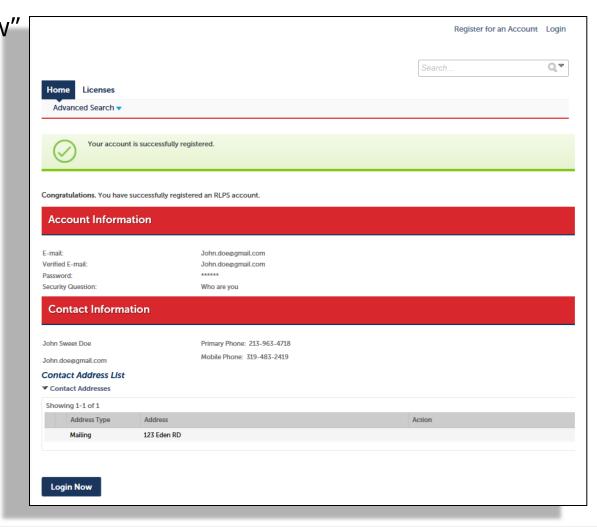

## RLPS Citizen Portal: Account Login

- Enter your email address
- Enter your password
- Click the login button

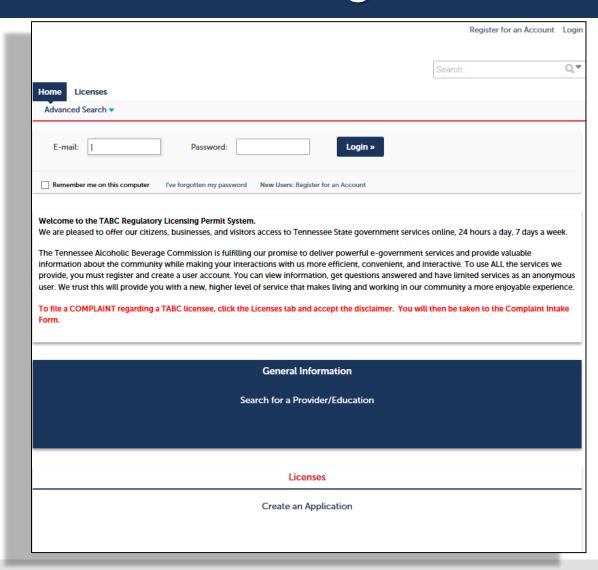

## RLPS Citizen Portal: Account Login

 You are now successfully logged into your account

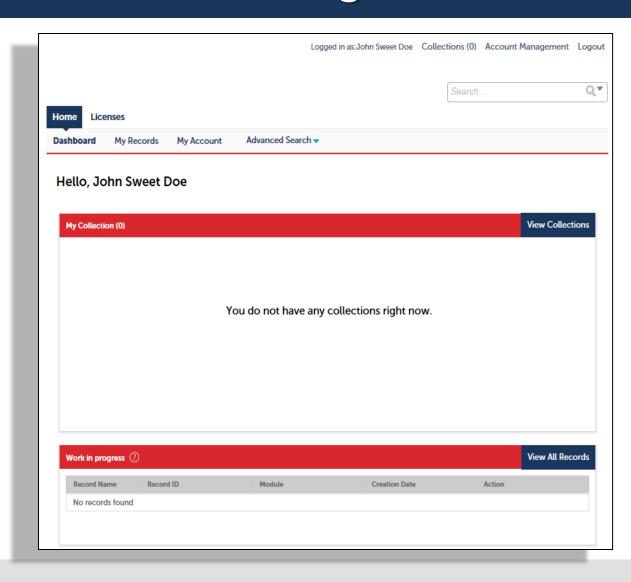

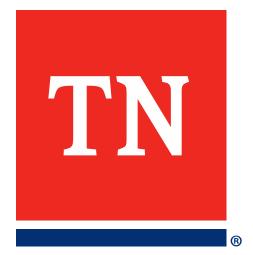

# Thank You